## 아웃룩 설정 매뉴얼

http://www.passkorea.net nmail@passkorea.net TEL : 1544-1608

## - 목차 -

1. OUTLOOK EXPRESS 6.0

2. MS-OUTLOOK 2007

## 1. OUTLOOK EXPRESS 6.0

아웃룩 사용 시 아래 그림을 참고해서 설정하시기 바랍니다. 1. 먼저 아웃룩을 실행하여 도구 -> 계정 -> 추가 ->메일을 선택합니다.

2. 표시이름은 메일을 수신 시 발송자의 이름을 표시합니다. 이름이나 닉네임 등을 입력합니다.

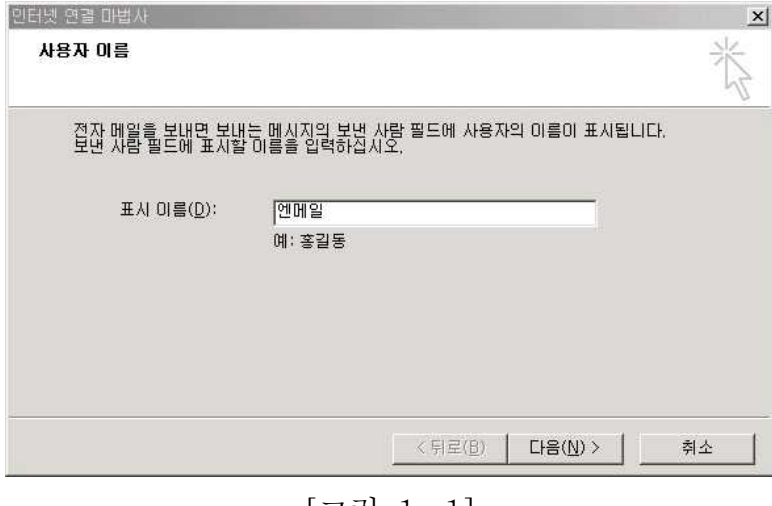

[그림 1-1]

3. 메일 주소를 입력합니다.

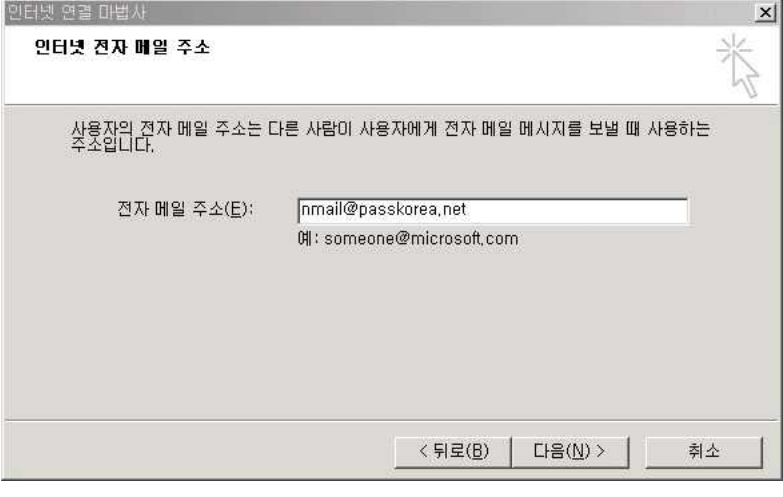

[그림 1-2]

4. SMTP 와 POP3 서버 주소를 입력합니다. 주의 할 점은 메일교환기 레코드 값(MX)을 입력해야 합니다.

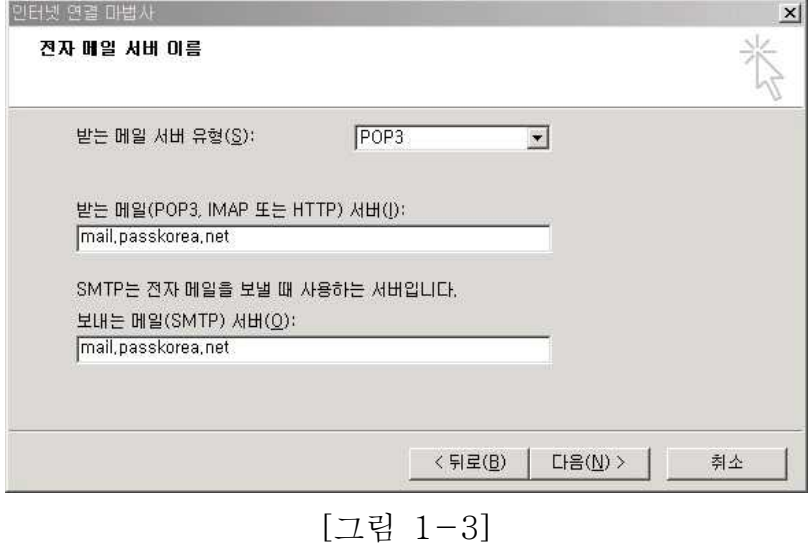

5. 계정이름 (ID) 와 패스워드를 입력하면 설정이 완료됩니다.

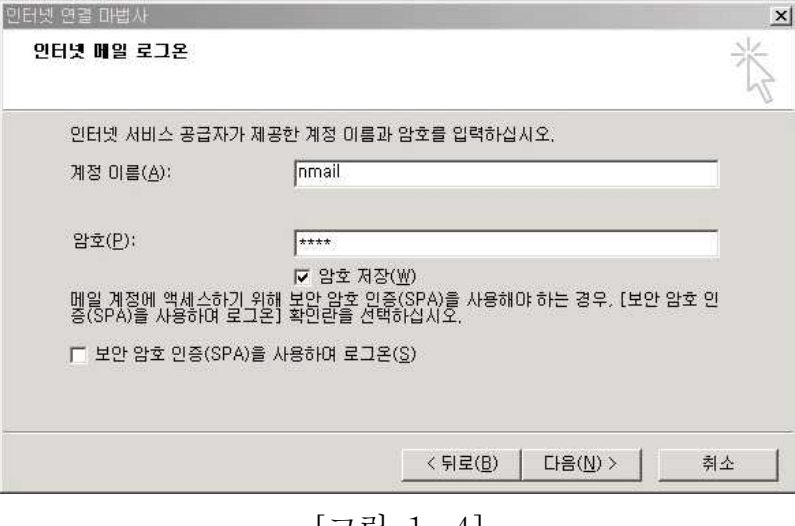

[그림 1-4]

이제 등록된 계정으로 메일 송수신 테스트를 해보시기 바랍니다.

## 2. MS-OUTLOOK 2007

1. MS-OUTLOOK 2007을 실행 시켜서 도구>계정 설정을 누른다.

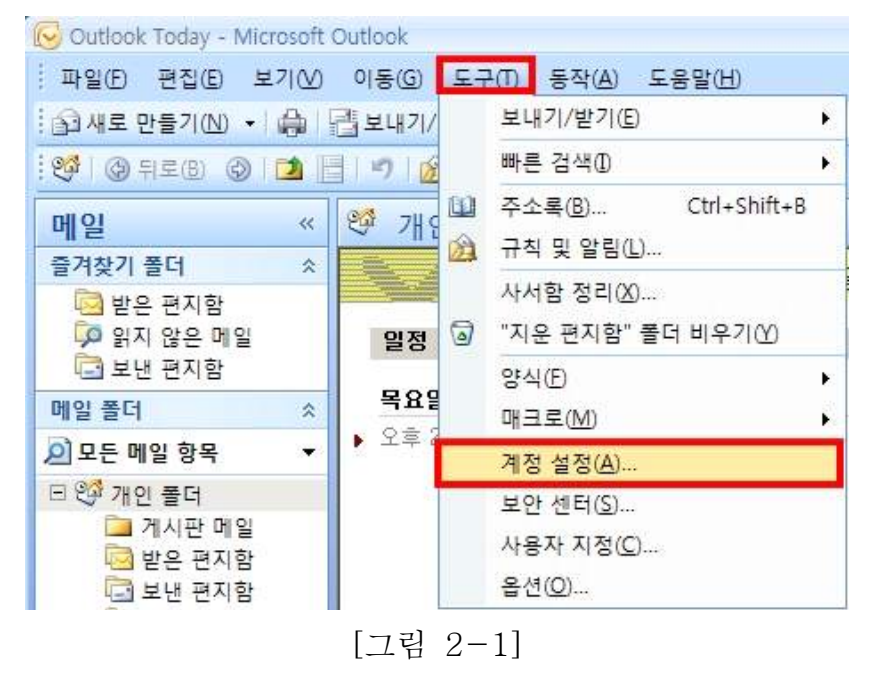

2. 계정설정>새로 만들기를 클릭한다.

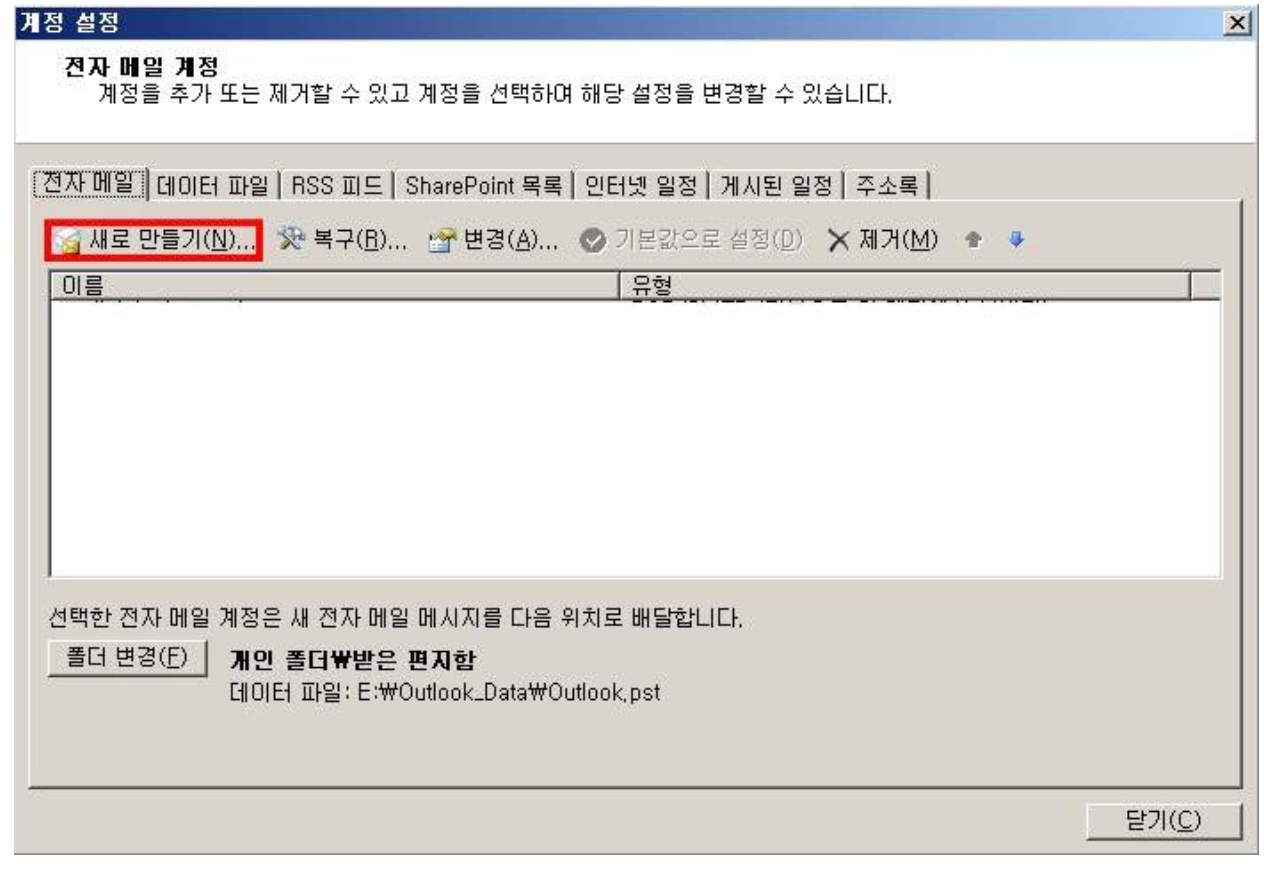

3. 전자메일 서비스 선택에서 Microsoft Exchange, POP3, IMAP 또는 HTTP를 클릭후 다음을 누른다

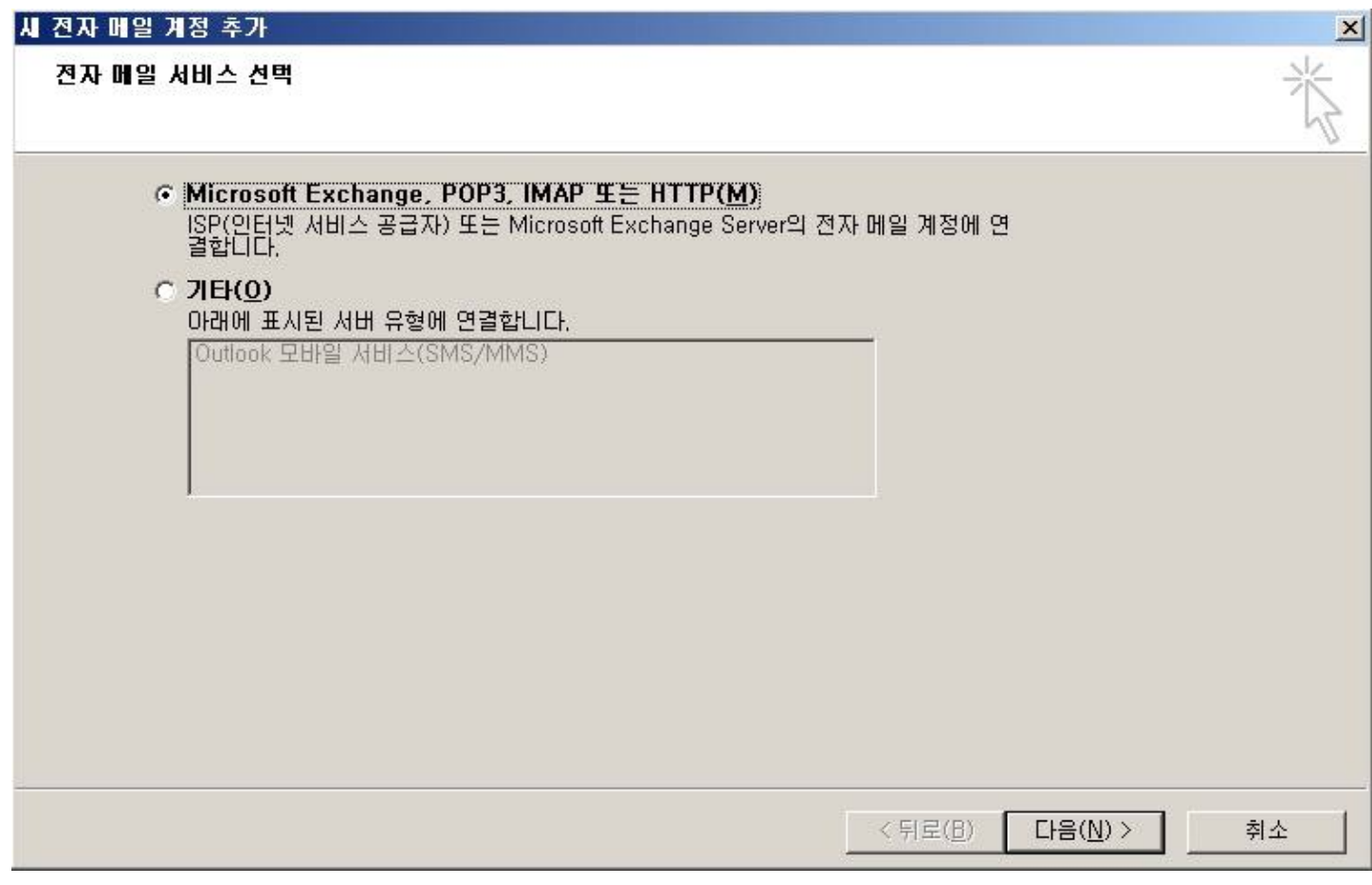

[그림 2-3]

4. 자동 계정 설정에서 수동으로 서버 설정 또는 추가 서버 유형 구성을 클릭후 다음을 누른다.

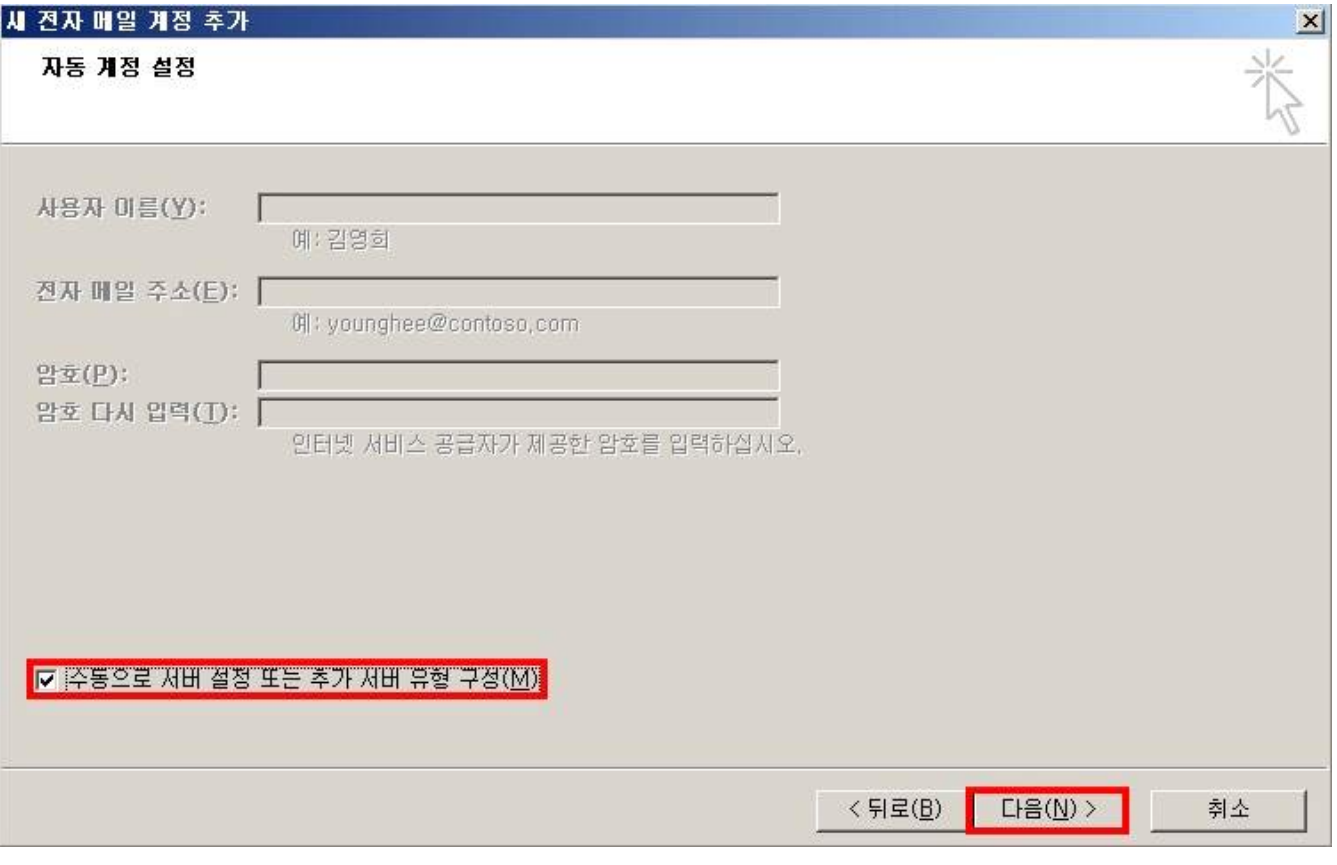

[그림 2-4]

5. 전자 메일 서비스 선택에서 인터넷 전자메일을 클릭후 다음을 누른다.

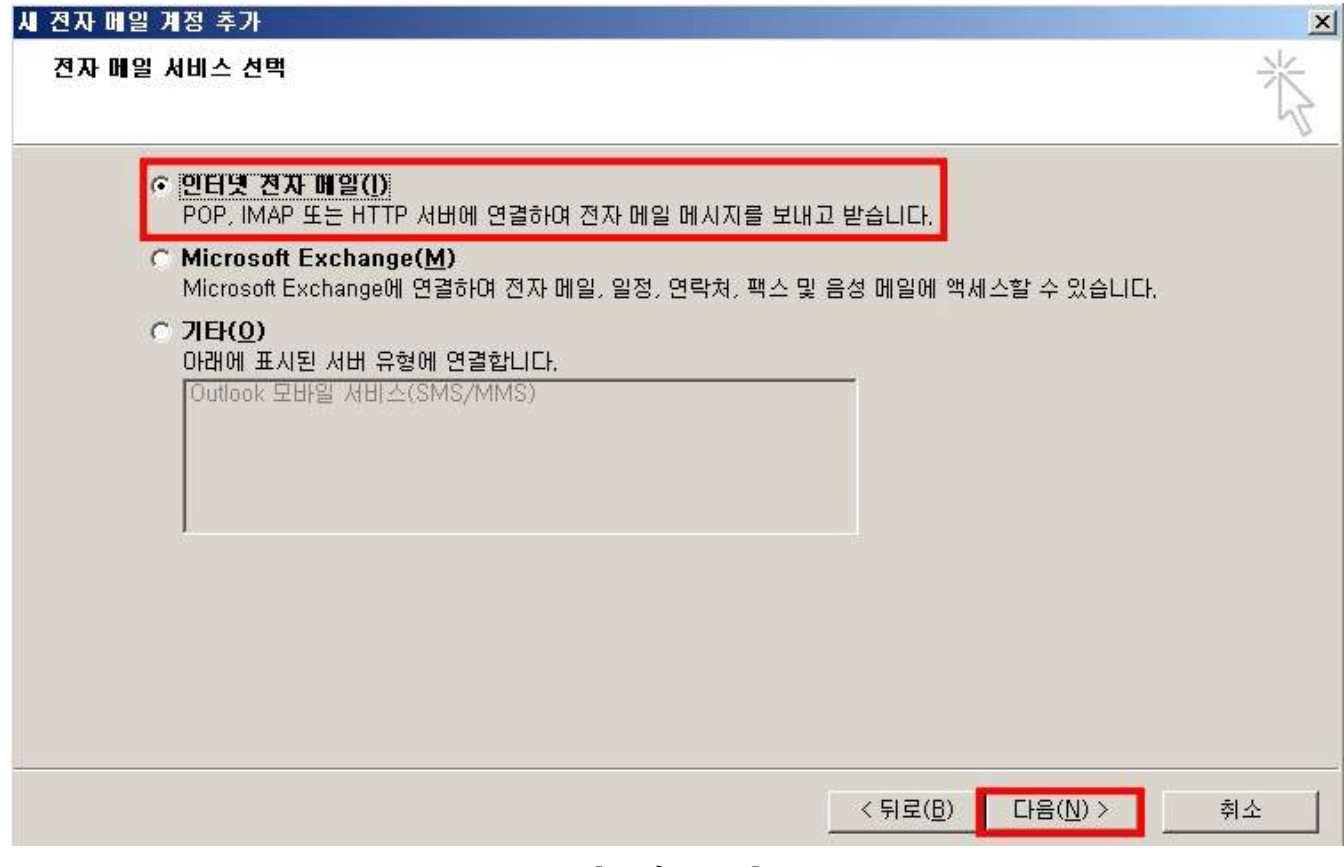

[그림 2-5]

6. 인터넷 전자 메일 설정을 아래를 참고하여 설정 후 기타설정을 누른다

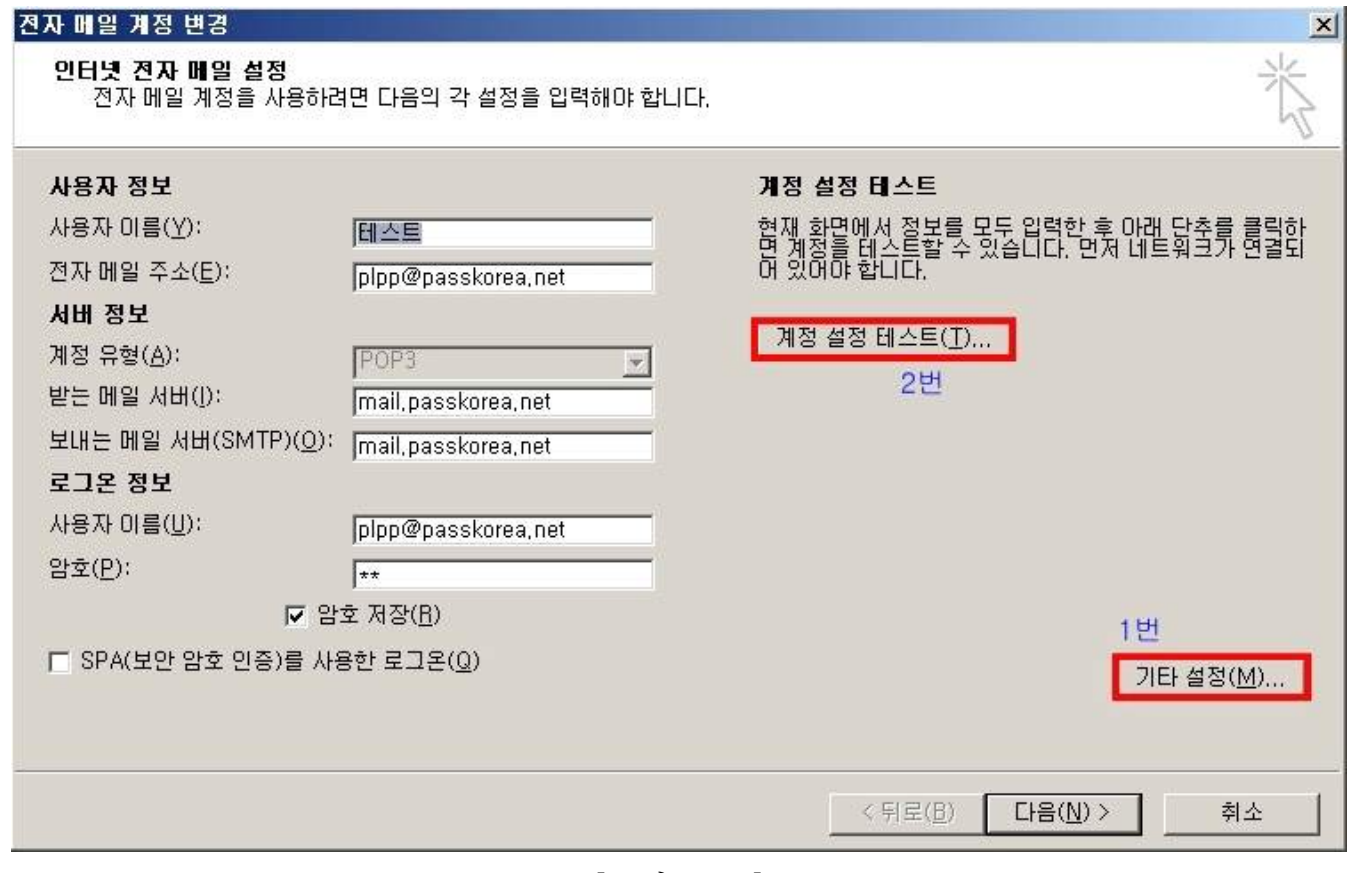

[그림 2-6]

- ※ 각항목 세부 설명
	- 1) 사용자 정보의 사용자 이름 : 사용할이름
	- 2) 전자 메일 주소 : 아이디@도메인
	- 3) 계정 유형 : POP3
	- 4) 받는 메일서버,보내는 메일 서버 : 메일교환기 레코드 값(MX)
	- 5) 로그인 정보의 사용자 이름 : 아이디@도메인
	- 6) 로그인 정보의 암호 : 신청한 비밀번호

7. 6번에서 기타 설정을 클릭하면 아래와 같이 인터넷 전자 메일 설정 칸이 뜹니다. 보내는 메일 서버 탭에서 보내는 메일 서버(SMTP) 인증 필요를 채크

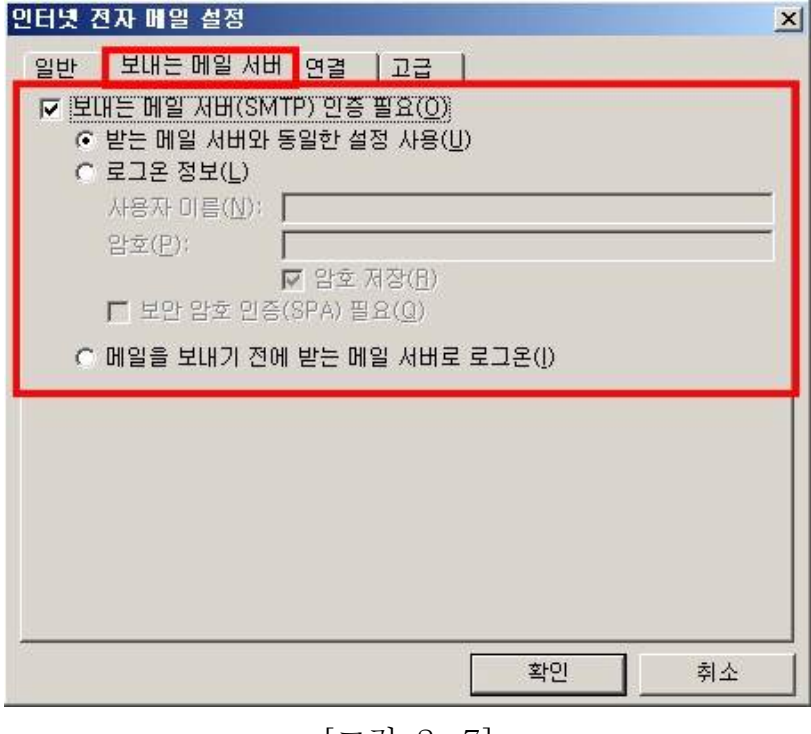

[그림 2-7]

8. 고급설정에서는 웹메일에서도 메일을 확인 하실려면 배달에 서버에 메시지 복사본 저장을 채크 해두셔야 합니다.

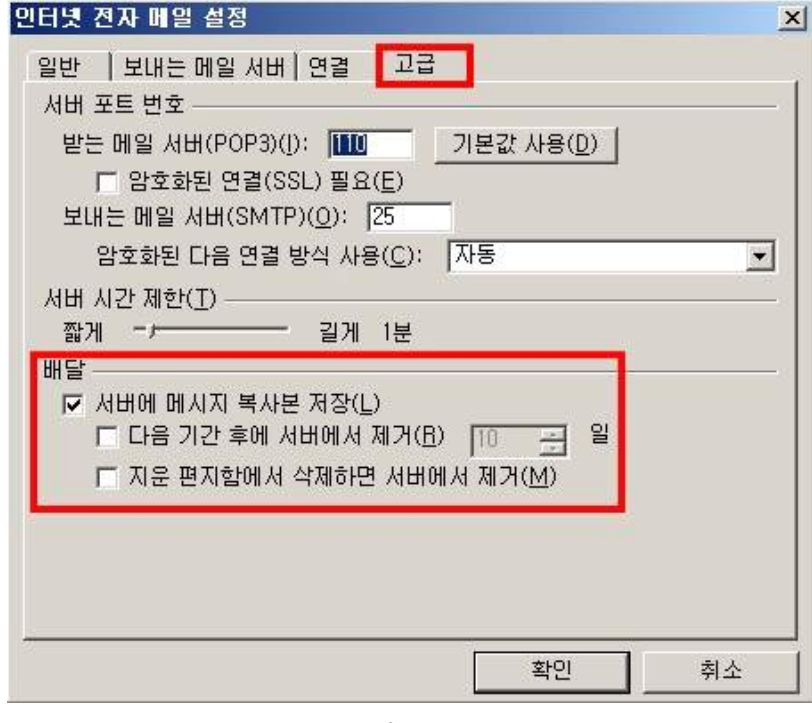

[그림 2-8]

9. 8번 항목까지 설정을 다하셨으면 그림 2-6번에 있는 계정 설정 테스트를 누르면 아래와 같이 뜹니다.

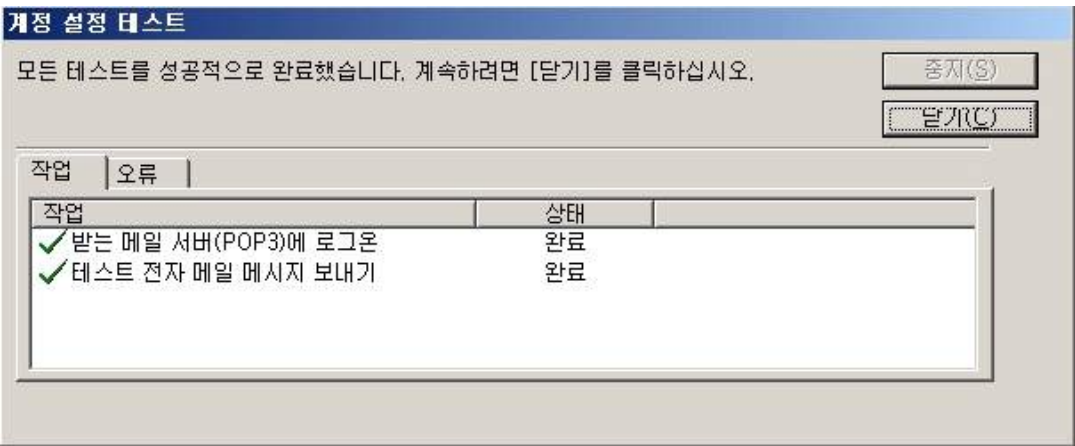

[그림 2-8]